# ORCID

# Instructions for exporting publications from ORCID

**1.1 Sign in to ORCID: [https://orcid.org/signin:](https://orcid.org/signin) Works - Export works**

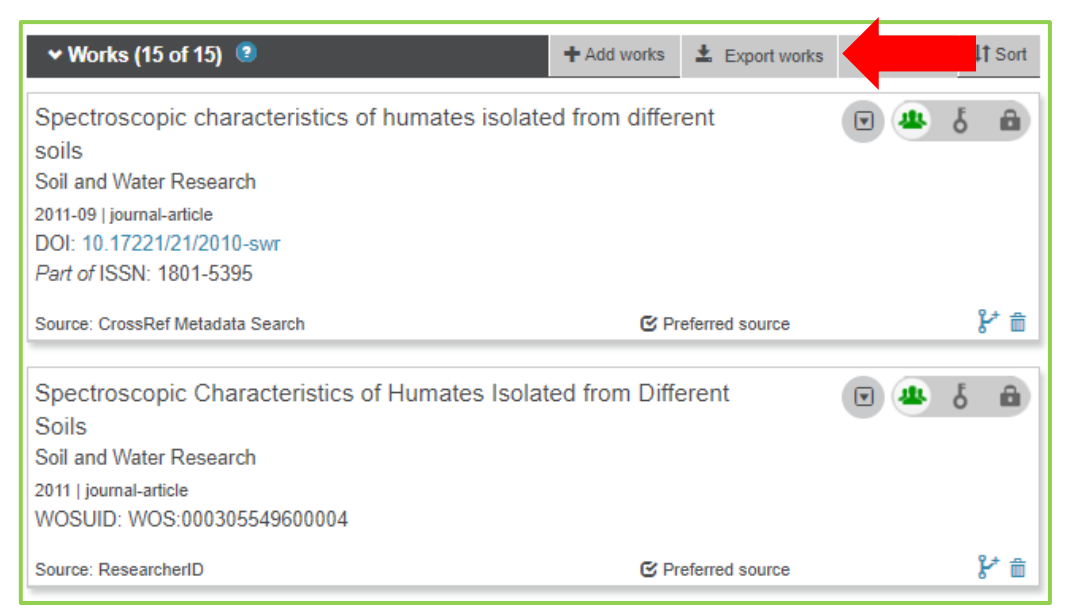

#### **Export do BibTeX:**

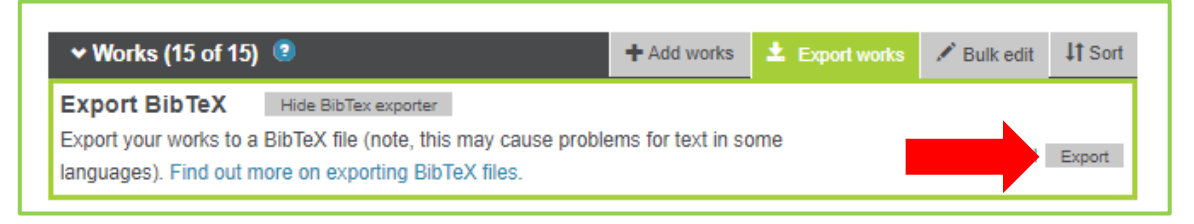

#### **File: works.bib**

# **Conversion of the file from BibteX to Zotero citation manager**

## **2.1 Open citation manager Zotero**

(installation from: [https://www.zotero.org,](https://www.zotero.org/) Zotero 5.0 for Windows)

Detailed instructions:<https://www.zotero.org/download/> and https://www.zotero.org/support/installation#troubleshooting\_installation [issues](https://www.zotero.org/support/installation#troubleshooting_installation_issues)

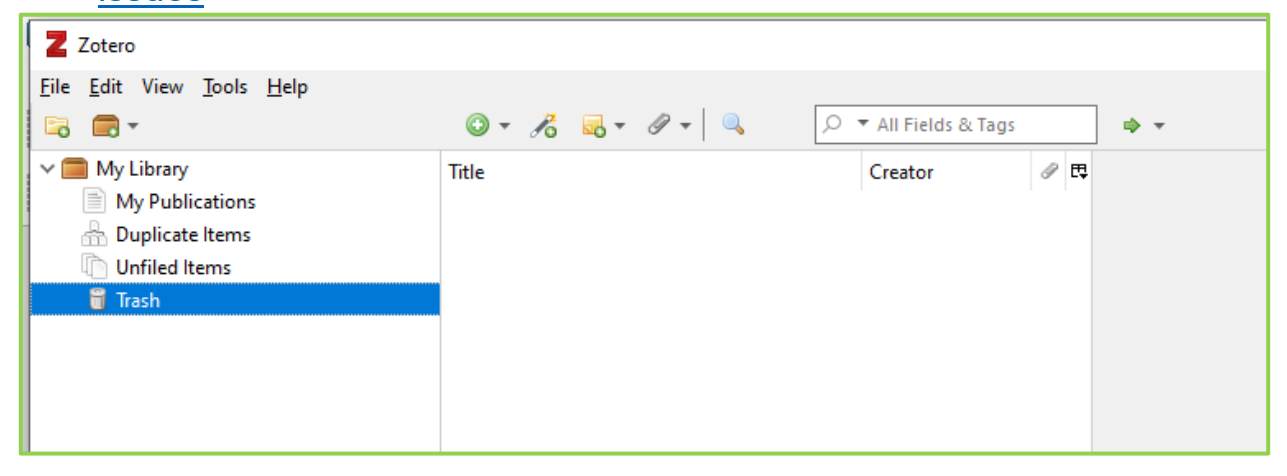

## 2.2 In bookmark "File" select "Import"

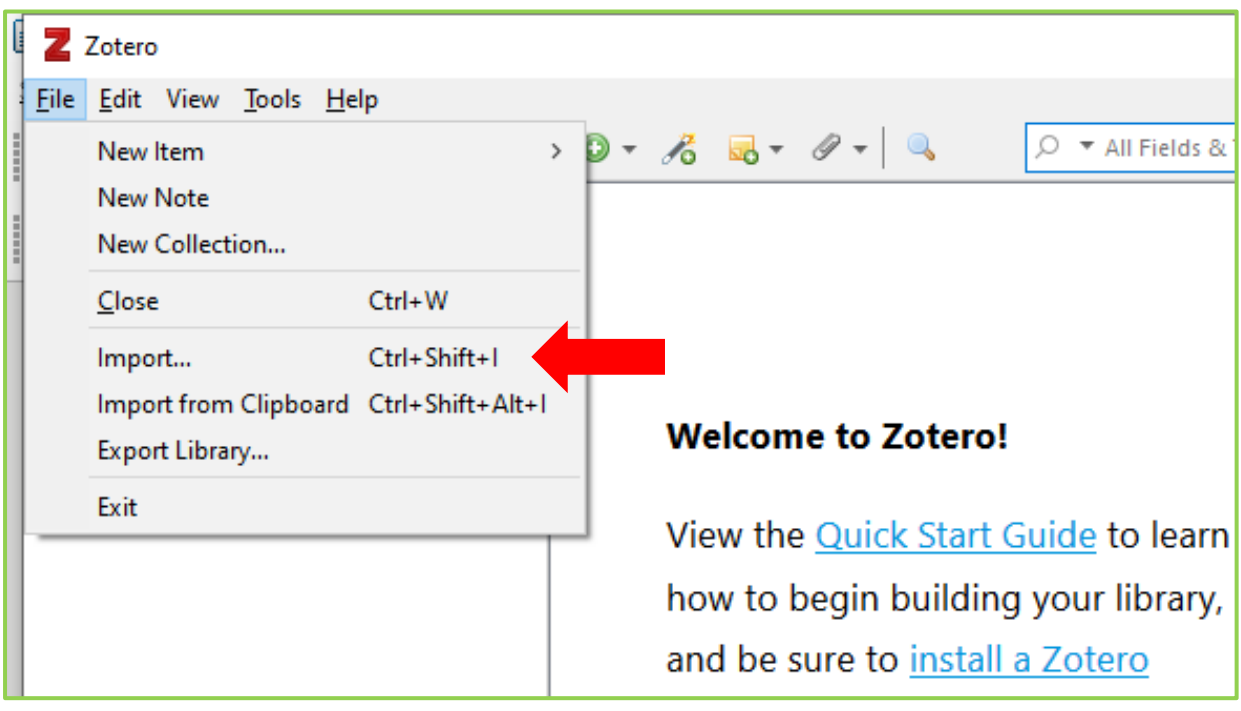

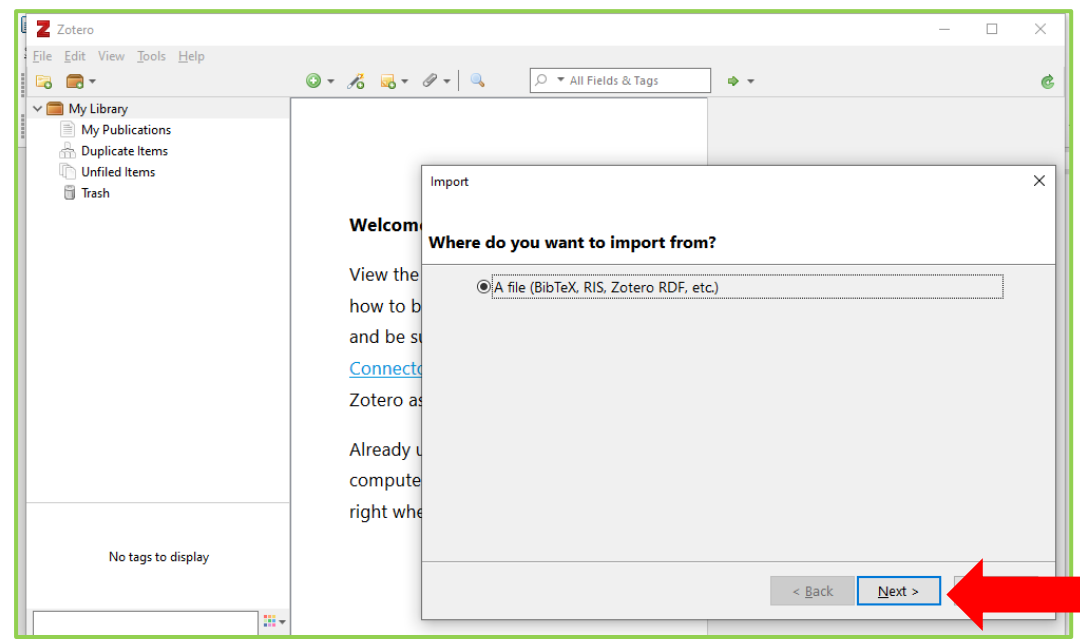

# **2.3 Confirm by selecting "Next"**

## **2.4 Select file for importing in a BibTex format and click on Open button.**

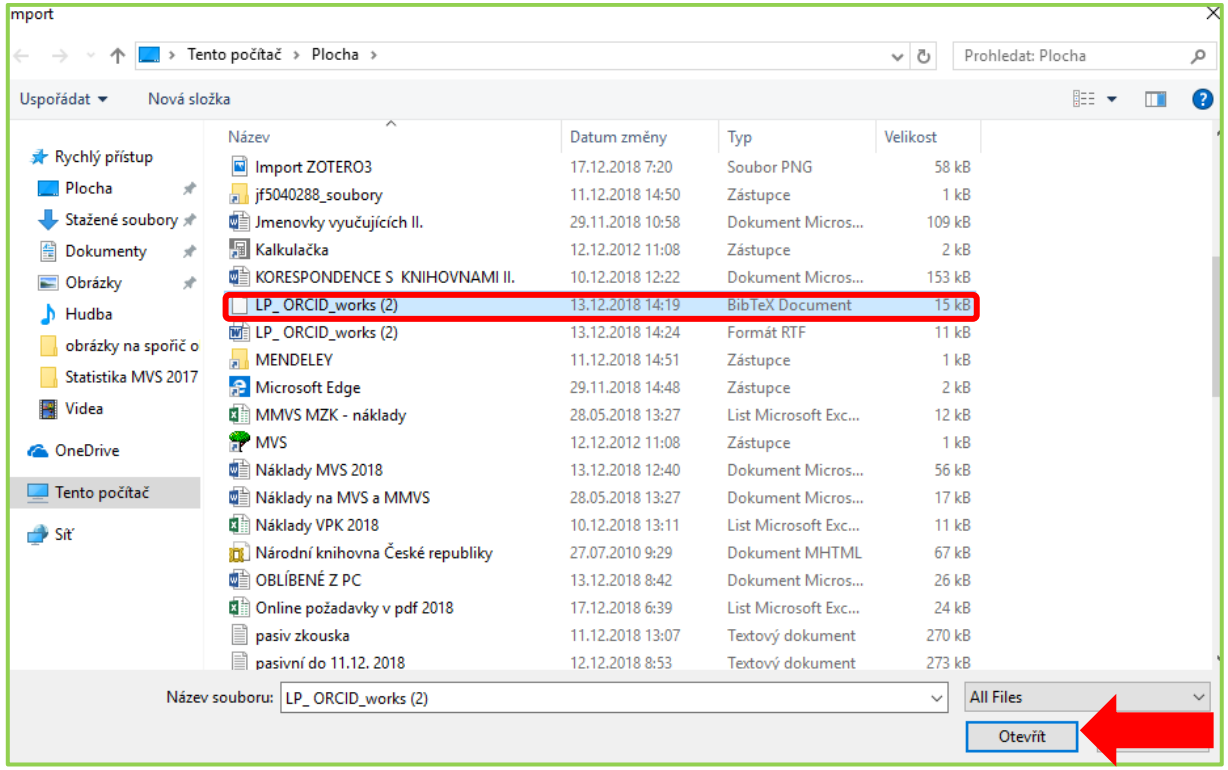

# **2.5 Select "Next"**

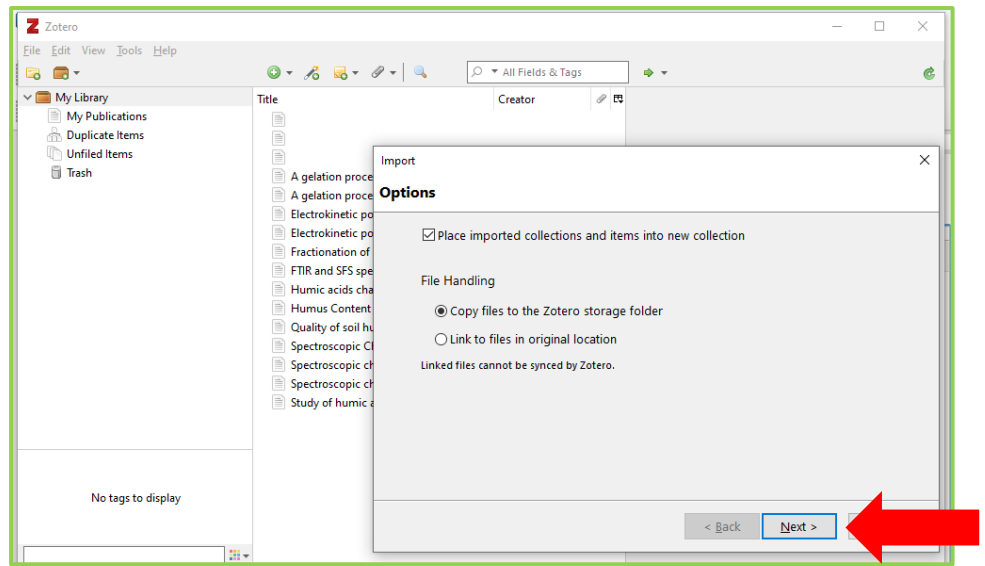

# 2.6 By selecting "Finish" Import is complete.

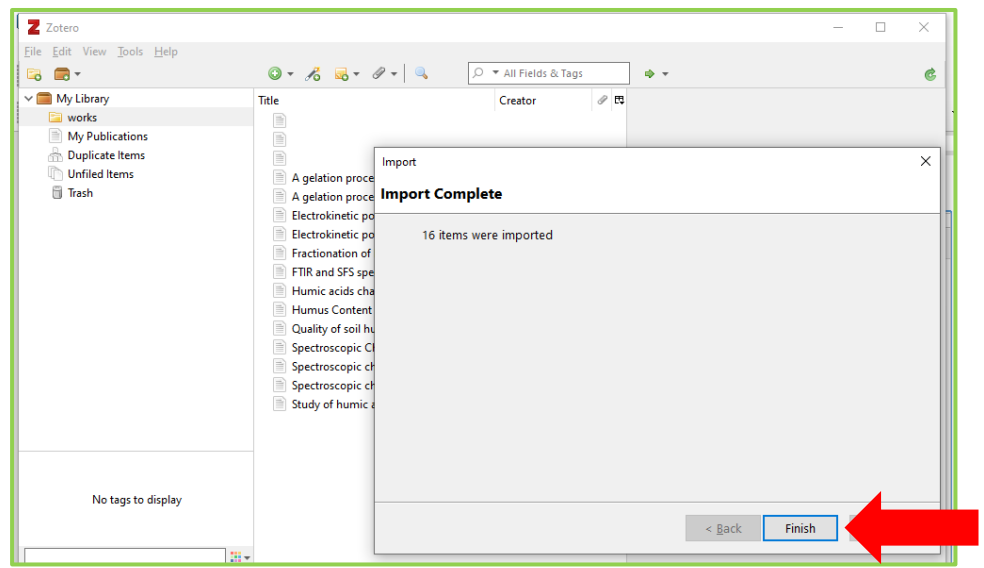

# **Creation of bibliography of publications from Zotero**

**3.1 Right-click on file with publications and select "Create Bibliography from Collection…"**

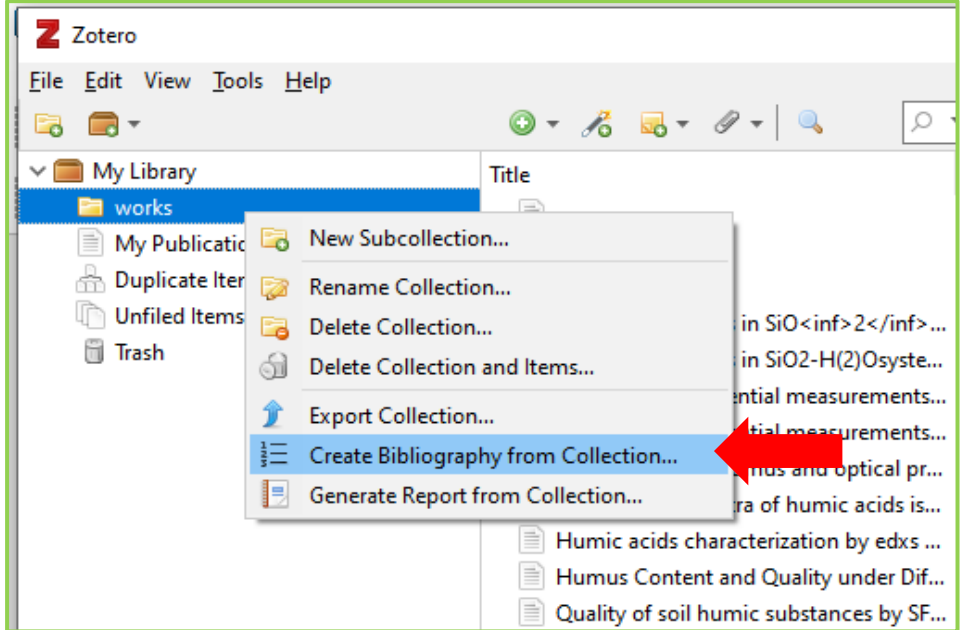

## **3.2 Select a citation style for your citation/bibliography format and choose either to create a list of Citations/Notes or** *a* **Bibliography***.*

(more [https://www.zotero.org/support/creating\\_bibliographies](https://www.zotero.org/support/creating_bibliographies) )

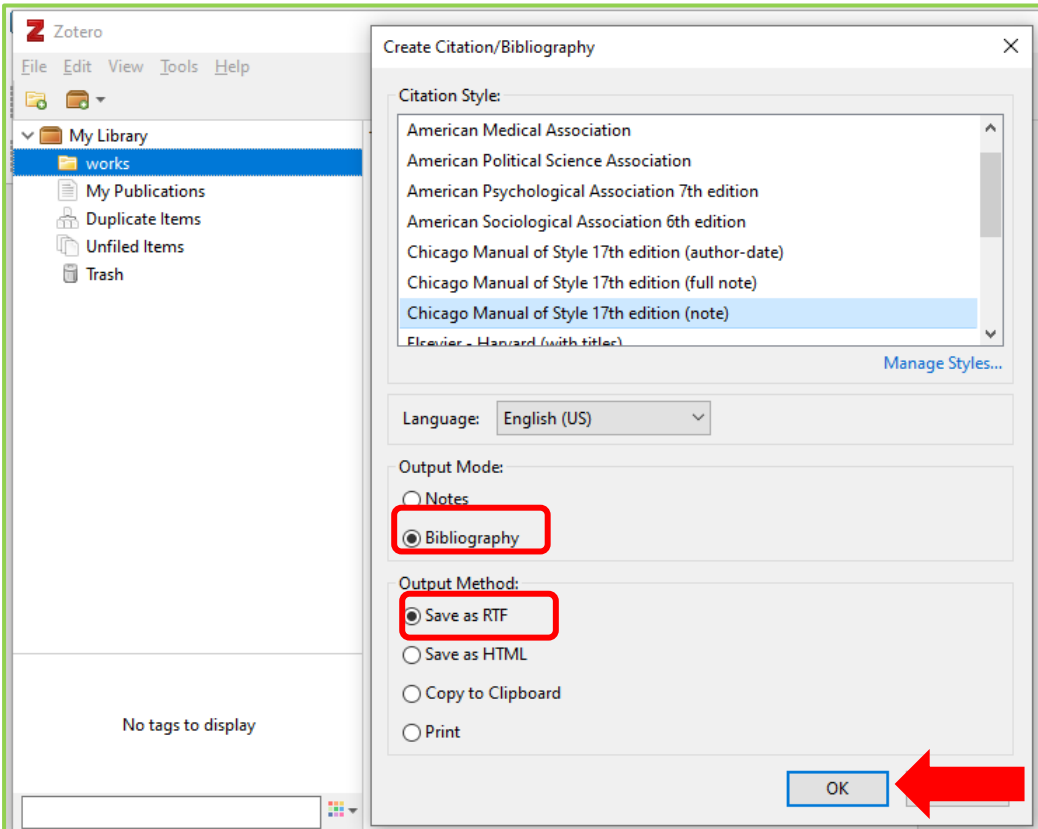

# 3.3 If you cannot find required citation, select "Manage Styles..."

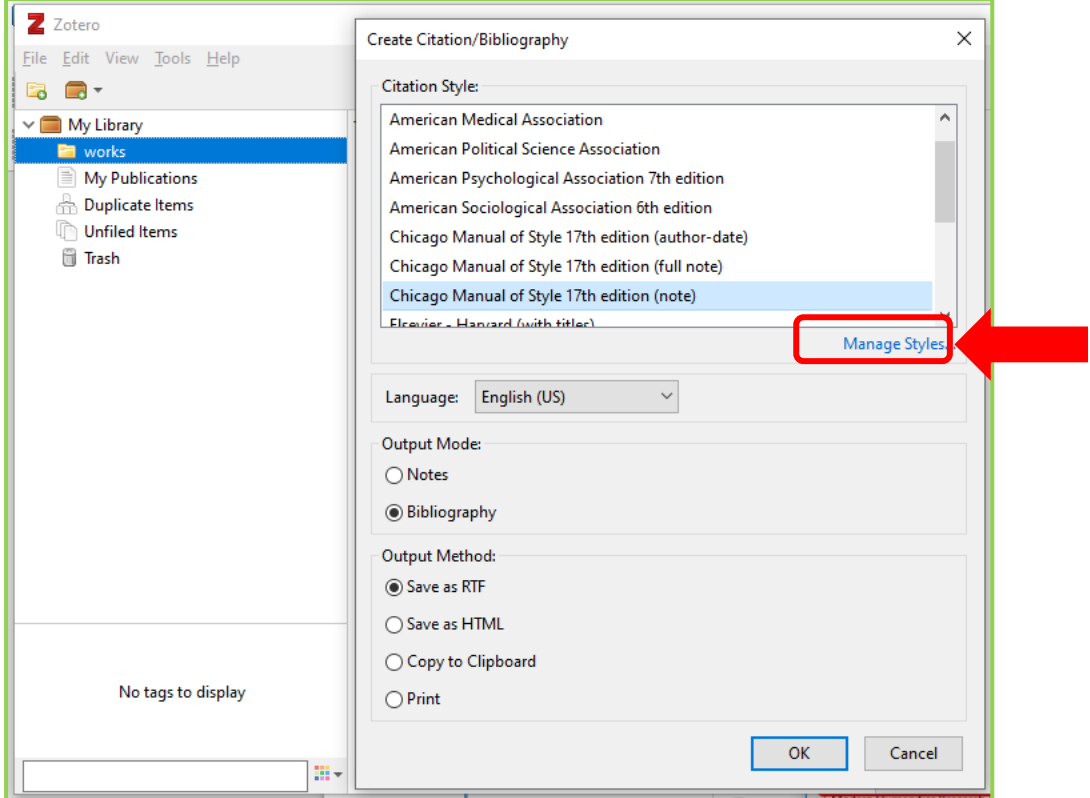

# 3.4 And select "Get additional styles..."

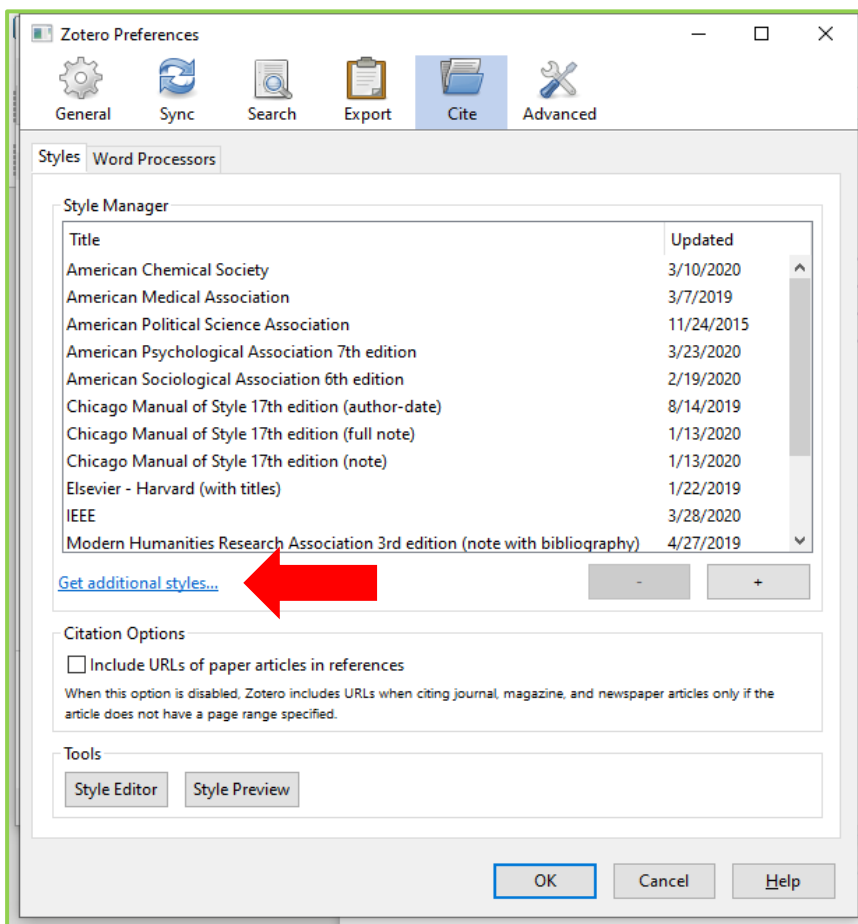

#### **3.5 The list of citation styles appears.**

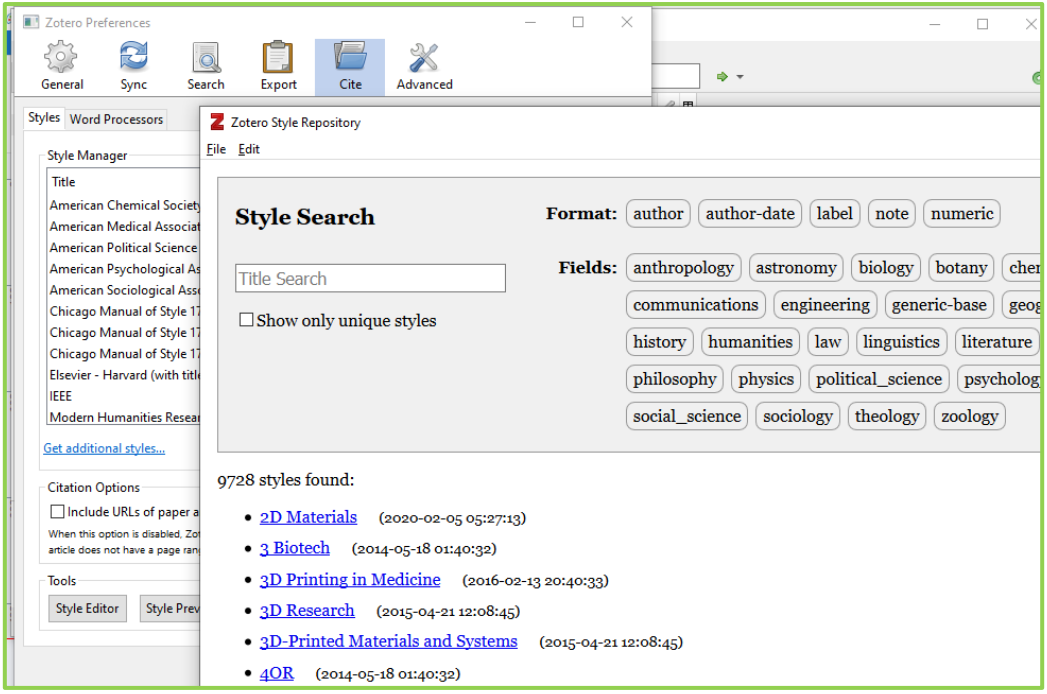

### **3.6 Select for example ISO 690 (numeric, brackets, Czech)**

![](_page_6_Figure_3.jpeg)

# **3.7 Selected citation style will be added.**

![](_page_7_Picture_22.jpeg)

**3.8 After selecting the citation style and the type of output, write the file name and select "Save".**

![](_page_7_Picture_23.jpeg)

#### **3.9 Created file with exported publications in Word:**

![](_page_8_Picture_1.jpeg)

# **Inserting the plugin into MS Word**

## 4.1 In Zotero in bookmark "Tools" select "Add-ons".

![](_page_9_Picture_2.jpeg)

## **4.2 Select "Options " in Zotero Word for Windows Integration**

![](_page_9_Picture_55.jpeg)

## or in bookmark "Edit" select "Preferences".

![](_page_9_Picture_56.jpeg)

## **4.3 In bookmark "Word Processors" select "Reinstall Microsoft Word** Add-in" and confirm "OK".

![](_page_10_Picture_25.jpeg)

**4.4 After reopenening MS Word, there will be on the toolbar new icon Zotero with tools for inserting citations.** 

![](_page_10_Picture_26.jpeg)